## Manual actualización STIMULUS (Android®)

Para actualizar a la última versión de STIMULUS, o comprobar si está instalada esta última versión, hay que seguir una serie de sencillos pasos.

En primer lugar hay que buscar entre las apps instaladas en la Tablet, la aplicación del Marketplace de Google: "**Play Store**":

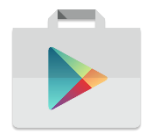

Abrir esta aplicación, y una vez abierta, en la pantalla principal, desplegar el menú de opciones. Para ello hay que pulsar el botón de "rayitas" que aparece en la parte izquierda del campo de búsqueda (rodeado en rojo en la siguiente imagen):

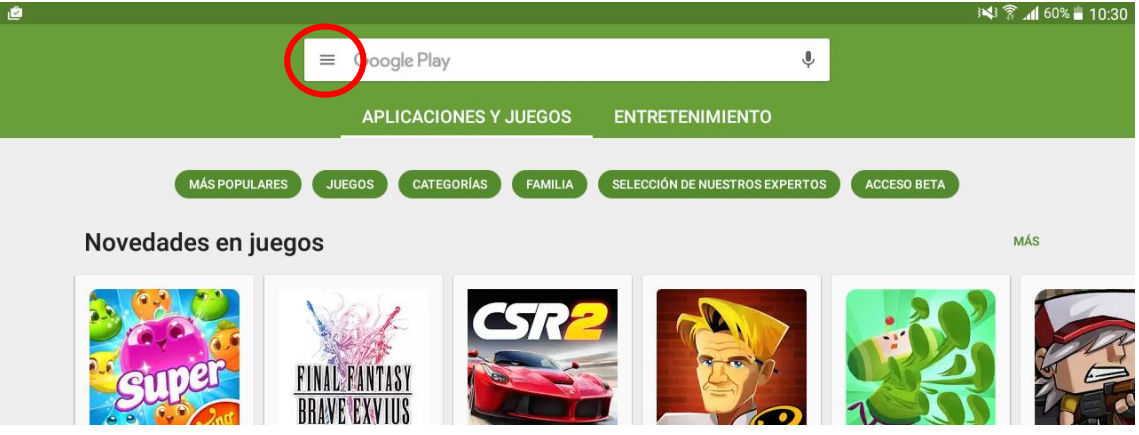

Una vez desplegado el menú, pulsar sobre "Mis aplicaciones y juegos" (también rodeado en rojo en la siguiente imagen):

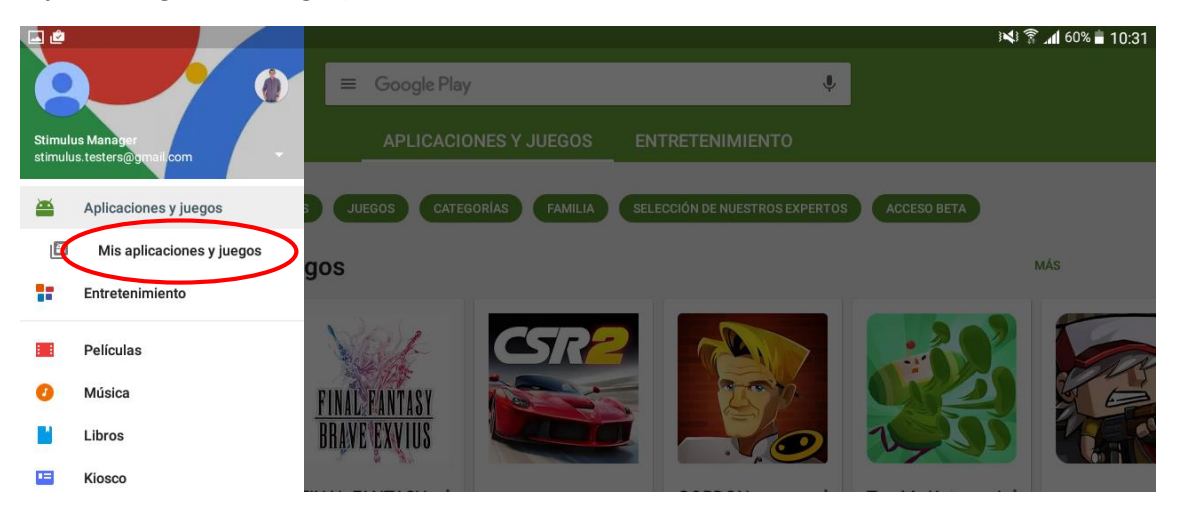

De esta forma, aparecerán en pantalla todas las apps instaladas clasificadas en dos listas. La primera de ellas "Actualizaciones" donde estarán ordenadas alfabéticamente las apps que tienen alguna actualización publicada:

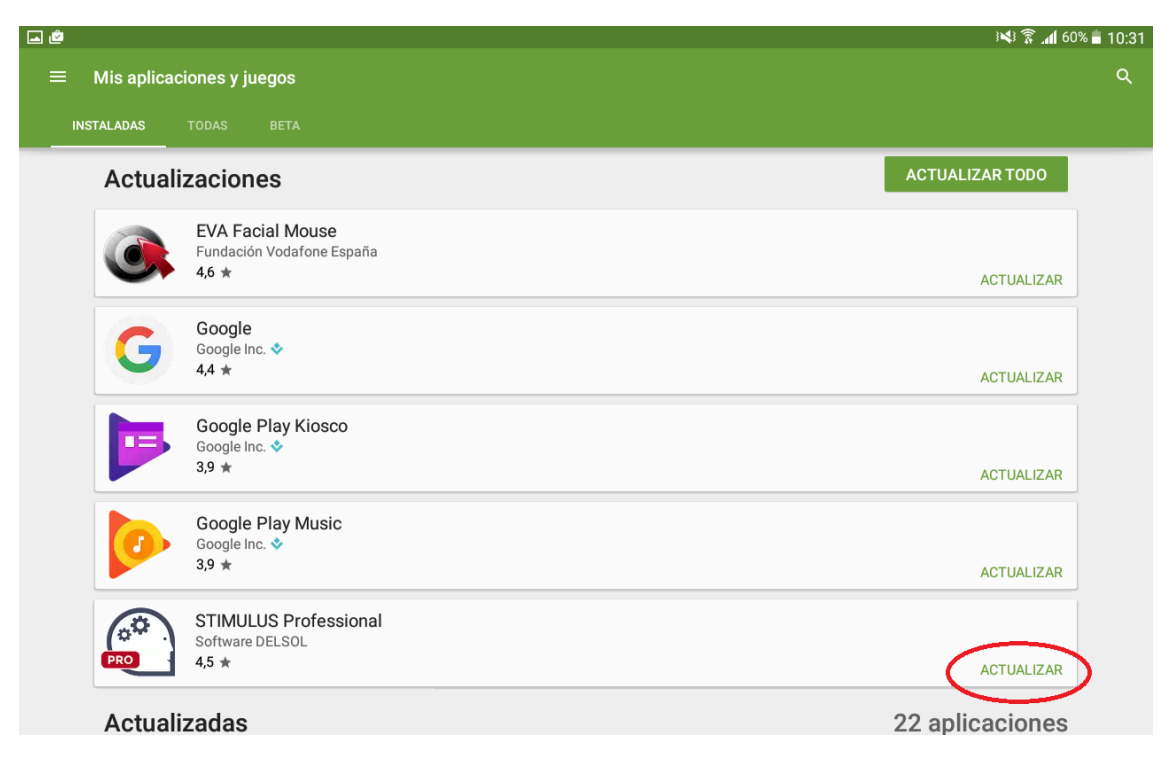

Hay que buscar en este listado STIMULUS y pulsar sobre ella para abrir su correspondiente ficha en Google Play donde sólo habrá que pulsar "Actualizar" comenzar la actualización:

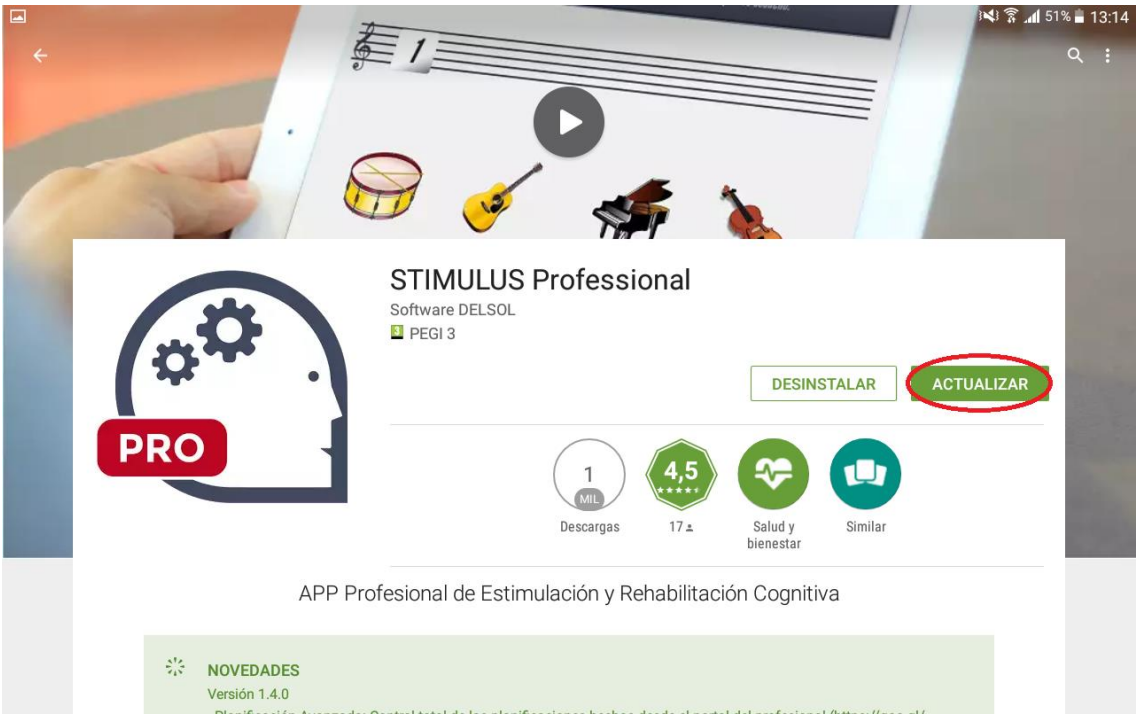

Por último, si STIMULUS apareciera en el segundo listado "actualizadas" es indicador de que está instalada la última versión de la aplicación:

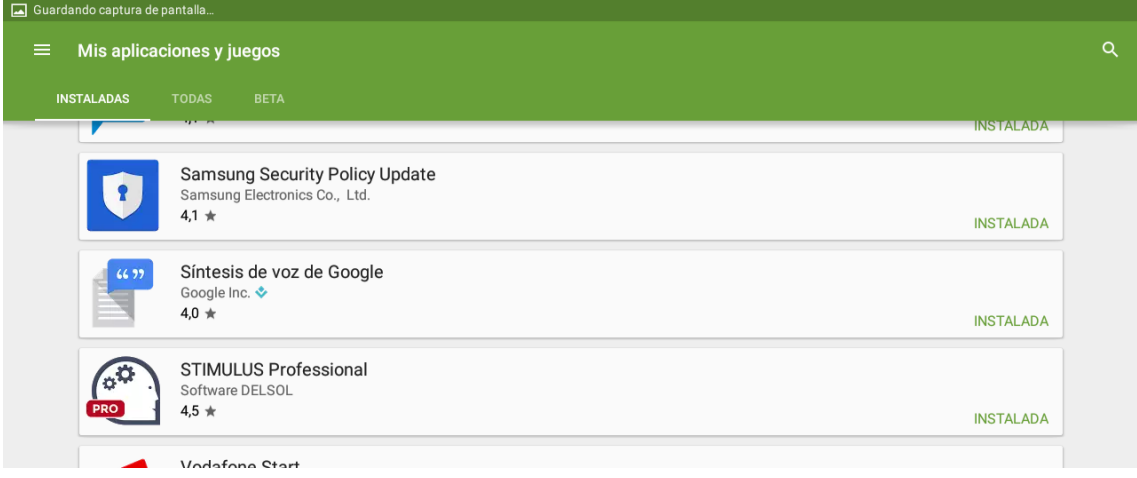

En ese caso, indicará "INSTALADA" y si se pulsa aparecerá la ficha del play con el botón "ABRIR" en lugar de "ACTUALIZAR":

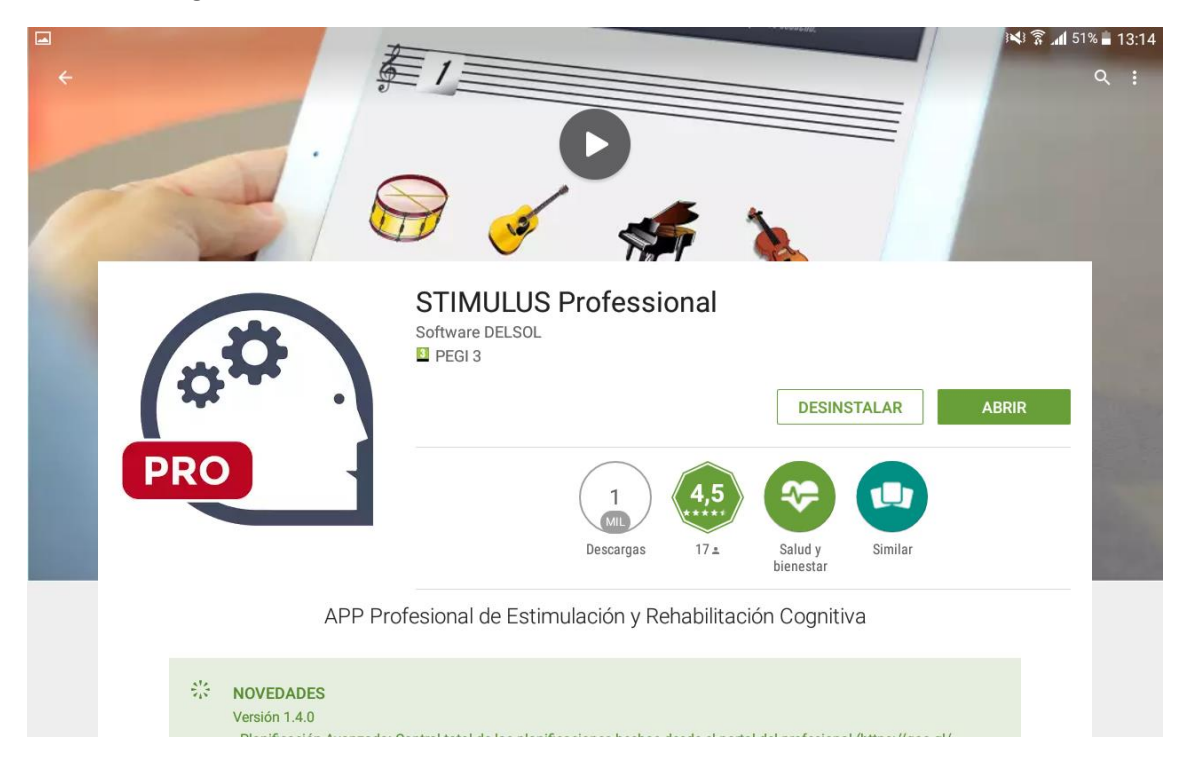